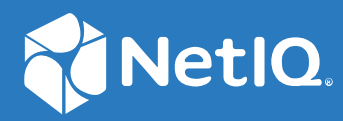

# Identity Console Telepítési útmutató

**2022. szeptember**

#### **Jogi közlemény**

A jogi megjegyzésekkel, védjegyekkel, jogi nyilatkozatokkal, garanciákkal, szabadalmakra vonatkozó szabályokkal, FIPSkompatibilitással, exportálási és egyéb felhasználási korlátozásokkal, illetve az USA kormányát megillető jogokkal kapcsolatban lásd: [https://www.netiq.com/company/legal](https://www.microfocus.com/en-us/legal).

**Copyright © 2022 NetIQ Corporation. Minden jog fenntartva.**

# **Tartalom**

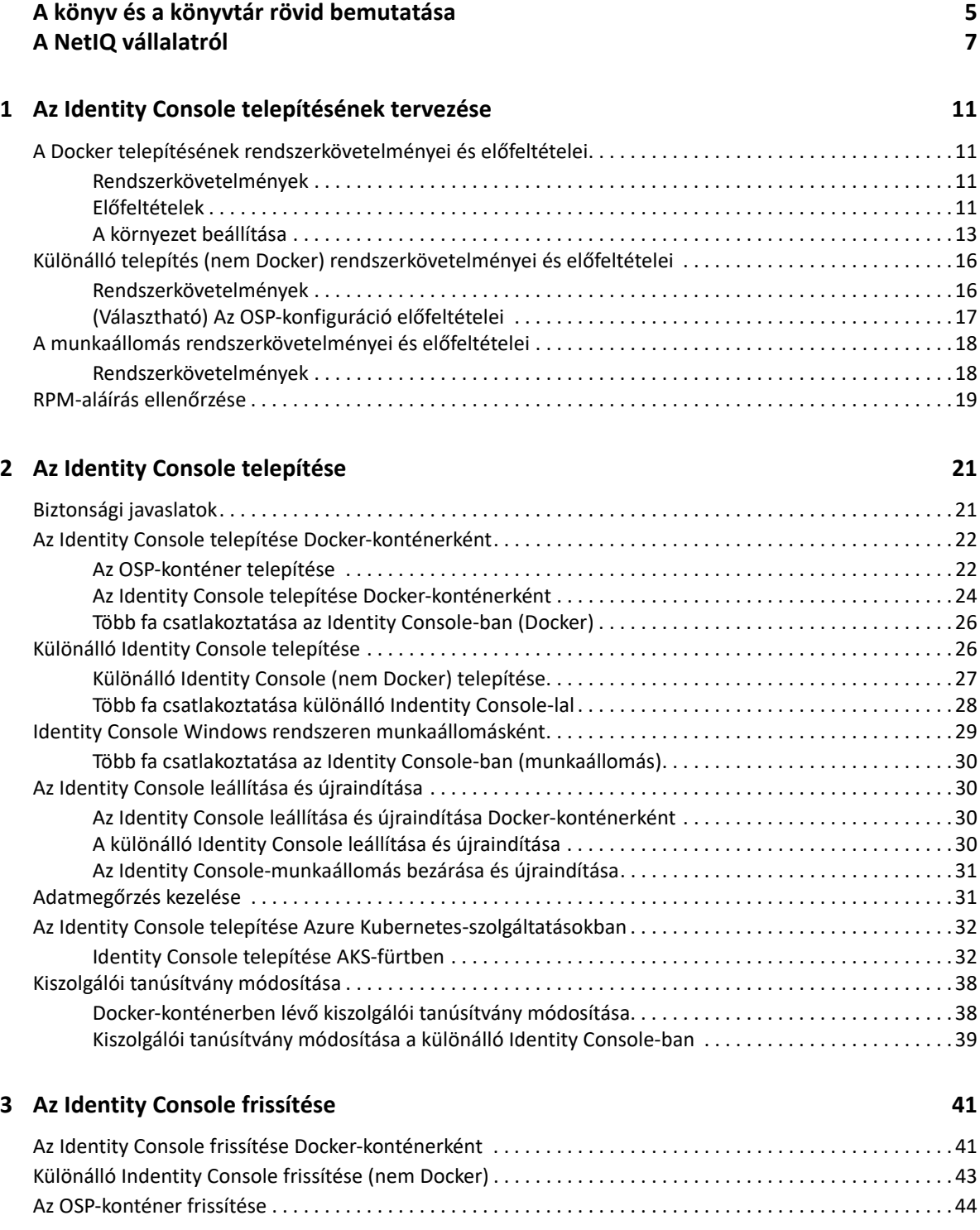

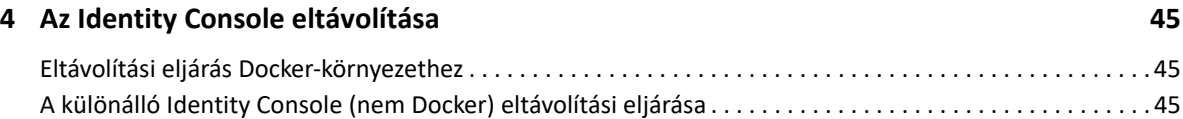

# <span id="page-4-0"></span>**A könyv és a könyvtár rövid bemutatása**

A *Telepítési útmutató* a NetIQ Identity Console (Identity Console) termék telepítésével és kezelésével kapcsolatos információkat tartalmaz. A könyv terminológiai meghatározásokat és megvalósítási forgatókönyveket tartalmaz.

# **Kiknek készült az útmutató?**

A jelen útmutató hálózati rendszergazdák számára készült.

# **A könyvtárban megtalálható egyéb információk**

A könyvtárban az alábbi információforrások találhatók meg:

#### **Telepítési útmutató**

Az Identity Console telepítését és frissítését ismerteti. A könyv hálózati rendszergazdák számára készült.

# <span id="page-5-0"></span>**A NetIQ vállalatról**

Globális jelenlétű szoftverfejlesztő vállalatunk főként a számítógépes munkakörnyezetekre leginkább jellemző három területen – a változás, az összetettség és a kockázat terén – felmerülő feladatok kezelésére kínál megoldásokat.

# **Vállalatunk nézőpontja**

#### **A változáshoz való alkalmazkodás, az összetettség és a kockázatok kezelése nem új feladat**

Mégpedig annyira nem újak, hogy talán ezek a változók jelentik a legnagyobb akadályt a fizikai, a virtuális és a felhőalapú számítógépes környezetek biztonságos felmérésének, figyelésének és kezelésének szabályozhatósága terén.

#### **A létfontosságú vállalati szolgáltatások hatékonyabb és gyorsabb üzemeltetése**

Meggyőződésünk, hogy minden informatikai szervezetnek a lehető legnagyobb mértékű szabályozhatóságra van szüksége ahhoz, hogy időszerűen és költséghatékonyan tudja biztosítani szolgáltatásait. Ahogy a szervezet változik és a kezelésére felhasznált technológiák ezzel párhuzamosan szükségszerűen egyre összetettebbek lesznek, a szervezetre egyre nagyobb nyomást gyakorolnak az olyan állandó feladatok, mint a változás és az összetettség kezelése.

## **Vállalatunk filozófiája**

#### **Amit nyújtunk, nem csupán szoftver – intelligens megoldás**

Annak érdekében, hogy megbízható szabályozási megoldást nyújthassunk, első lépésként arra törekszünk, hogy megismerjük azokat a valós helyzeteket, amelyekben az Önéhez hasonló informatikai szervezetek működnek nap mint nap. Ez az egyetlen módja annak, hogy olyan gyakorlatban alkalmazható, intelligens informatikai megoldásokat fejleszthessünk ki, amelyek igazolt és mérhető eredményeket biztosítanak. Ez pedig jóval lényegesebb számunkra, mint hogy csupán szoftvereket adjunk el.

#### **A mi küldetésünk az Ön sikerének elősegítése**

Törekvéseink középpontjában mindenekelőtt az Ön sikere áll. Termékeink kialakításától kezdve a telepítésükig folyamatosan szem előtt tartjuk, hogy olyan informatikai megoldásokra van szüksége, amelyek jól működnek és zökkenőmentesen integrálhatók a meglévő eszközeivel, hogy a telepítést követően is igényt tart a folyamatos támogatásra és képzésre, valamint hogy olyan partnerre van szüksége, akivel valóban könnyű együtt dolgozni. A lényeg mindebben, hogy az Ön sikere a mi sikerünk is.

### **Megoldásaink**

- Azonosság- és hozzáférés-szabályozás
- Hozzáférés-kezelés
- Biztonságkezelés
- Rendszer- és alkalmazáskezelés
- Terheléskezelés
- Szolgáltatáskezelés

# **Értékesítési ügyfélszolgálatunk elérhetőségei**

A termékekkel, árakkal és szoftverfunkciókkal kapcsolatos kérdéseivel forduljon helyi partnercégünkhöz. Ha erre nincs lehetősége, keresse fel értékesítési tanácsadó munkatársainkat.

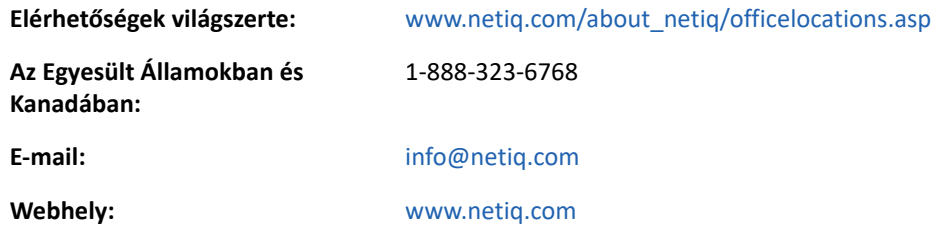

## **A technikai támogatás elérhetőségei**

Ha valamely termékünkkel kapcsolatos konkrét problémát szeretne bejelenteni, forduljon technikai támogatási munkatársainkhoz.

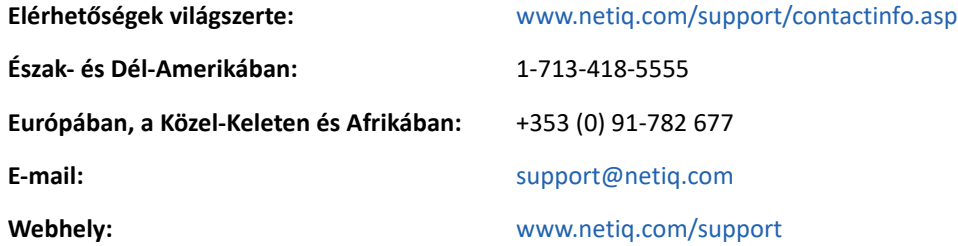

## **A dokumentációhoz kapcsolódó támogatás elérhetősége**

Fontos számunkra, hogy olyan dokumentációt nyújtsunk, amellyel Ön teljes mértékben elégedett lehet. Ha javaslata van arra vonatkozóan, hogy hogyan tökéletesíthetnénk dokumentumainkat, kattintson a [www.netiq.com/documentation](http://www.netiq.com/documentation) címen megtalálható, HTML-verzióban elérhető dokumentációs anyagok oldalainak az alján található **Add Comment** (Megjegyzés hozzáadása) hivatkozásra. A javaslatokat e-mailben is elküldheti nekünk a következő címre: [Documentation-](mailto:Documentation-Feedback@netiq.com)[Feedback@netiq.com](mailto:Documentation-Feedback@netiq.com). Észrevételeit szívesen vesszük és előre is köszönjük!

# **Bekapcsolódás az online felhasználóközösségbe**

A NetIQ vállalat Qmunity nevű online közössége olyan, együttműködésre alapuló hálózat, amelyen keresztül kapcsolatba léphet a szakterületén dolgozó más felhasználókkal és a NetIQ szakértőivel. Azáltal, hogy közvetlenül hozzáférhetővé teszi az információkat, hasznos hivatkozásokat nyújt a megoldandó problémákhoz, és a NetIQ szakértőit is elérhető közelségbe hozza. A Qmunity biztosítja Önnek mindazokat az ismereteket, amelyekkel kiaknázhatja a meglévő informatikai eszközeiben rejlő összes lehetőséget. A részletekért látogasson el a<http://community.netiq.com>webhelyre.

### <span id="page-8-0"></span>1 <sup>1</sup>**Az Identity Console telepítésének tervezése**

Ez a fejezet az Identity Console telepítésének előfeltételeit és rendszerkövetelményeit ismerteti. Mivel az Identity Console mind Docker-konténerként, mind különálló alkalmazásként futtatható, mindkét típusú telepítés előfeltételeit és rendszerkövetelményeit megtalálja a megfelelő szakaszokban.

**MEGJEGYZÉS:** Az Identity Console az eDirectory 9.2.4 HF2, az Identity Manager Engine 4.8.3 HF2 és ezek későbbi verzióit támogatja. Mielőtt használatba venné az Identity Console-t, frissítenie kell az eDirectoryt és az Identity Manager Engine példányait.

- ["A Docker telepítésének rendszerkövetelményei és előfeltételei", 11. oldal](#page-8-1)
- ["Különálló telepítés \(nem Docker\) rendszerkövetelményei és előfeltételei", 16. oldal](#page-13-0)
- ["A munkaállomás rendszerkövetelményei és előfeltételei", 18. oldal](#page-15-0)
- ["RPM-aláírás ellenőrzése", 19. oldal](#page-16-0)

### <span id="page-8-1"></span>**A Docker telepítésének rendszerkövetelményei és előfeltételei**

Ez a szakasz az Identity Console Docker-konténerként való telepítésének rendszerkövetelményeit és előfeltételeit ismerteti.

- ["Rendszerkövetelmények", 11. oldal](#page-8-2)
- ["Előfeltételek", 11. oldal](#page-8-3)
- \* ["A környezet beállítása", 13. oldal](#page-10-0)

### <span id="page-8-2"></span>**Rendszerkövetelmények**

Mivel az Identity Console Docker-konténerként futtatható, az Identity Console telepítésének rendszerkövetelményeiről és a támogatott platformokról a [Docker dokumentációja](https://docs.docker.com/) nyújt további információt.

### <span id="page-8-4"></span><span id="page-8-3"></span>**Előfeltételek**

- □ Telepítse a Docker 20.10.9-ce vagy újabb verzióját. A Docker telepítésével kapcsolatos további információért lásd a [Docker telepítési útmutatóját](https://documentation.suse.com/sles/12-SP2/html/SLES-all/cha-docker-installation.html).
- $\Box$  Az Identity Console-kiszolgáló és a háttérkiszolgáló közötti adatcsere titkosításához/ dekódolásához be kell szereznie egy pkcs12 kiszolgálói tanúsítványt és a kapcsolódó személyes kulcsot. Ez a kiszolgálói tanúsítvány a http-kapcsolat védelmére szolgál. Bármelyik külső hitelesítésszolgáltató által létrehozott kiszolgálói tanúsítványokat használhat. További

információ: [Kiszolgálóitanúsítvány-objektumok létrehozása](https://www.netiq.com/documentation/edirectory-92/edir_admin/data/b1j4tpo3.html#b1j4u0cm). A kiszolgálói tanúsítványnak tartalmaznia kell a tulajdonos alternatív nevét az Identity Console-kiszolgáló IP-címével és DNScímével együtt. A kiszolgálóitanúsítvány-objektum létrehozását követően .pfx formátumban exportálnia kell azt.

- Az előző lépésben beszerzett kiszolgálói tanúsítványok hitelesítésszolgáltatói aláírásának az érvényesítéséhez minden egyes fához be kell szereznie egy.pem formátumú hitelesítésszolgáltatói tanúsítványt. Ez a legfelső szintű hitelesítésszolgáltatói tanúsítvány teszi lehetővé a biztonságos LDAP-kommunikáció létesítését az ügyfél és az Identity Consolekiszolgáló között. Az eDirectory hitelesítésszolgáltatói tanúsítványát (SSCert.pem) például a következő helyről szerezheti be: /var/opt/novell/eDirectory/data/SSCert.pem.
- (Választható) A One SSO Provider (OSP) használata esetén engedélyezheti az egyszeri bejelentkezéses hitelesítést a felhasználók számára az Identity Console portáljához. Az Identity Console telepítése előtt telepítenie kell az OSP-t. Az OSP-nek az Identity Console számára történő konfigurálásához kövesse a képernyőn megjelenő utasításokat, és adja meg a konfigurációs paraméterek szükséges értékeit. További információ: "Az OSP-konténer [telepítése", 22. oldal](#page-19-2). Ha egy meglévő OSP-kiszolgálóhoz szeretné regisztrálni az Identity Console-t, az /opt/netiq/idm/apps/tomcat/conf/ mappában lévő ismconfiguration.properties fájlhoz manuálisan hozzá kell adnia a következőt:

```
com.netiq.edirapi.clientID = identityconsole
com.netiq.edirapi.redirect.url = https://<Identity Console Server 
IP>:<Identity Console Listener Port>/eDirAPI/v1/<eDirectory Tree Name>/
authcoderedirect
com.netiq.edirapi.logout.url = https://<Identity Console Server 
IP>:<Identity Console Listener Port>/eDirAPI/v1/<eDirectory Tree Name>/
logoutredirect
com.netiq.edirapi.logout.return-param-name = logoutURL
com.netiq.edirapi.response-types = code,token
com.netiq.edirapi.clientPass._attr_obscurity = NONE
com.netiq.edirapi.clientPass = novell
```
**MEGJEGYZÉS:** Az OSP-vel csak egyetlen eDirectory-fához lehet csatlakozni, mivel az OSP nem támogatja több eDirectory-fa használatát.

- Győződjön meg arról, hogy a gazdagéphez teljesen meghatározott gazdanevet tartalmazó, megfelelő DNS-bejegyzés található az /etc/hosts fájlban.
- □ Ha az Identity Console-t Edge böngészőben szeretné használni, a teljes funkcionalitáshoz le kell töltenie a Microsoft Edge legújabb verzióját.

**MEGJEGYZÉS:** Ha az Identity Console-t a Mozilla Firefoxban használja, előfordulhat, hogy az Origin Mismatch (Eredeteltérés) hibaüzenet jelenik meg, és a művelet sikertelen lesz. A hibaelhárításhoz végezze el az alábbi lépéseket:

- **1** Frissítse a Firefoxot a legújabb verzióra.
- **2** Írja be az about:config szöveget a Firefox URL-mezőjébe, és nyomja le az Enter billentyűt.
- **3** Keressen az Origin szóra.
- **4** Kattintson duplán a network.http.SendOriginHeader beállításra, és módosítsa az értékét 1-re.

### <span id="page-10-0"></span>**A környezet beállítása**

Előfordulhat, hogy létre kell hoznia egy bizonyos paramétereket tartalmazó konfigurációs fájlt. Ha az OSP-vel szeretné konfigurálni az Identity Console-t, a konfigurációs fájlban meg kell adni az OSP adott paramétereit. Hozza létre például az alábbi edirapi.conf fájlt OSP-paraméterekkel:

**MEGJEGYZÉS:** Meg kell adnia az eDirectory-fa nevét az osp-redirect-url mezőben.

```
listen = ":9000"
ldapserver = "2.168.1.1:636"
ldapuser = "cn=admin,ou=sa,o=system"
ldappassword = "novell"
pfxpassword = "novell"
ospmode = "true"
osp-token-endpoint = "https://10.10.10.10:8543/osp/a/idm/auth/oauth2/
getattributes"
osp-authorize-url = "https://10.10.10.10:8543/osp/a/idm/auth/oauth2/grant"
osp-logout-url = "https://10.10.10.10:8543/osp/a/idm/auth/app/logout"
osp-redirect-url = "https://10.10.10.10:9000/eDirAPI/v1/edirtree/
authcoderedirect"
osp-client-id = "identityconsole"
ospclientpass = "novell"
ospcert = "/etc/opt/novell/eDirAPI/cert/SSCert.pem"
bcert = "/etc/opt/novell/eDirAPI/cert/"
loglevel = "error"
check-origin = "true"
origin = "https://10.10.10.10:9000,https://192.168.1.1:8543"
```
Amennyiben OSP nélkül szeretné konfigurálni az Identity Console-t, hozzon létre egy konfigurációs fájlt az alább látható módon, az OSP-paraméterek nélkül:

```
listen = ":9000"
pfxpassword = "novell"
ospmode = "false"
bcert = "/etc/opt/novell/eDirAPI/cert/"
```
**MEGJEGYZÉS:** Ha több eDirectory-fával kívánja konfigurálni az Identity Console-t, kihagyhatja az "Idapserver", az "Idapuser" és az "Idappassword" paramétert, és létrehozhatja a konfigurációs fájlt.

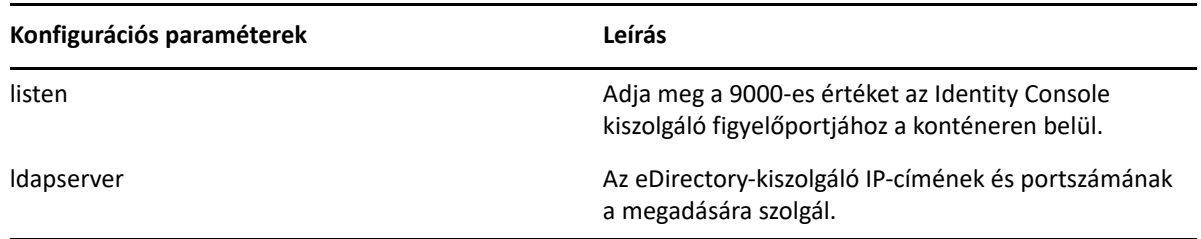

*táblázat 1-1 A konfigurációs fájlban szereplő konfigurációs paraméterek leírása*

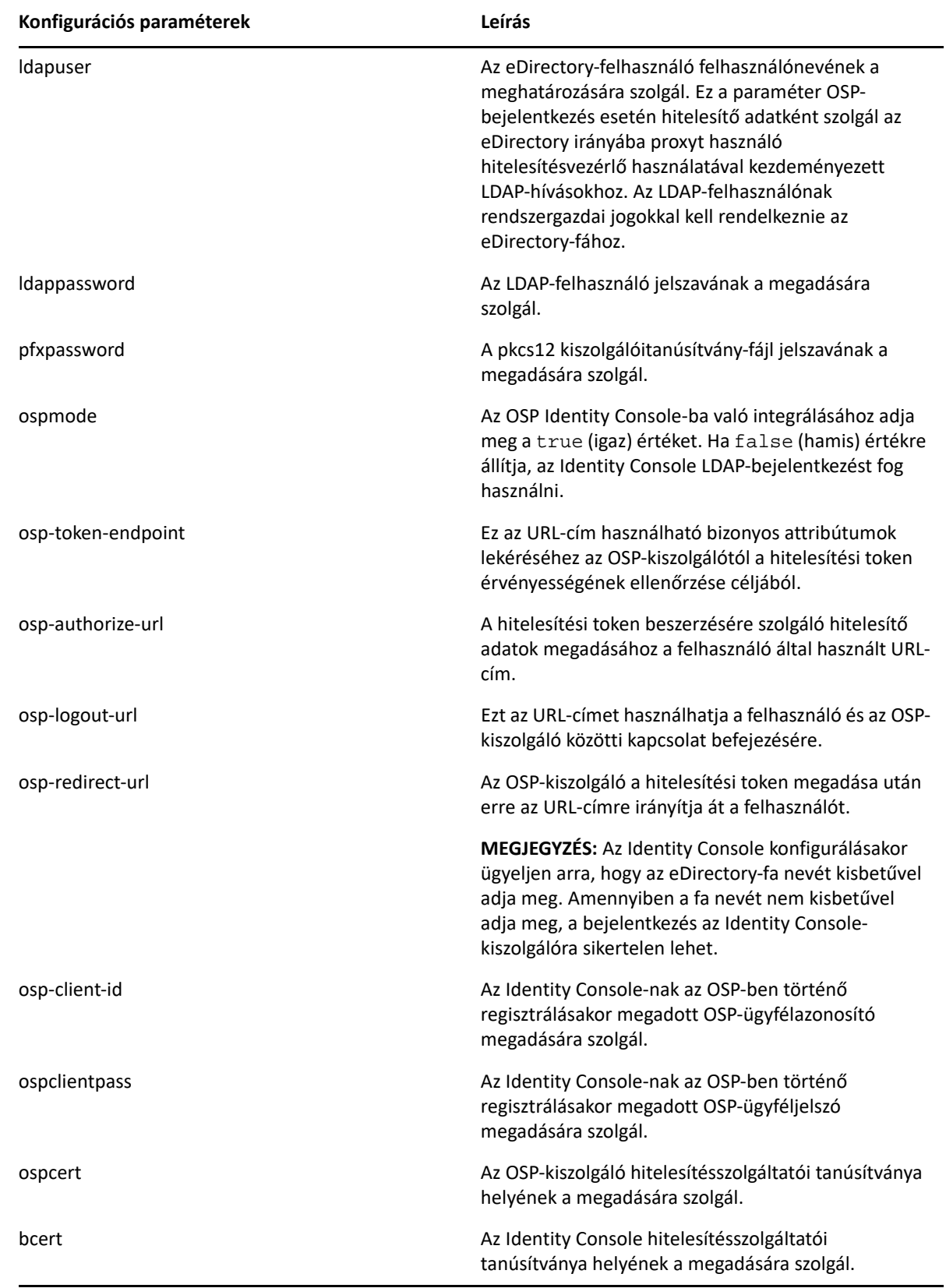

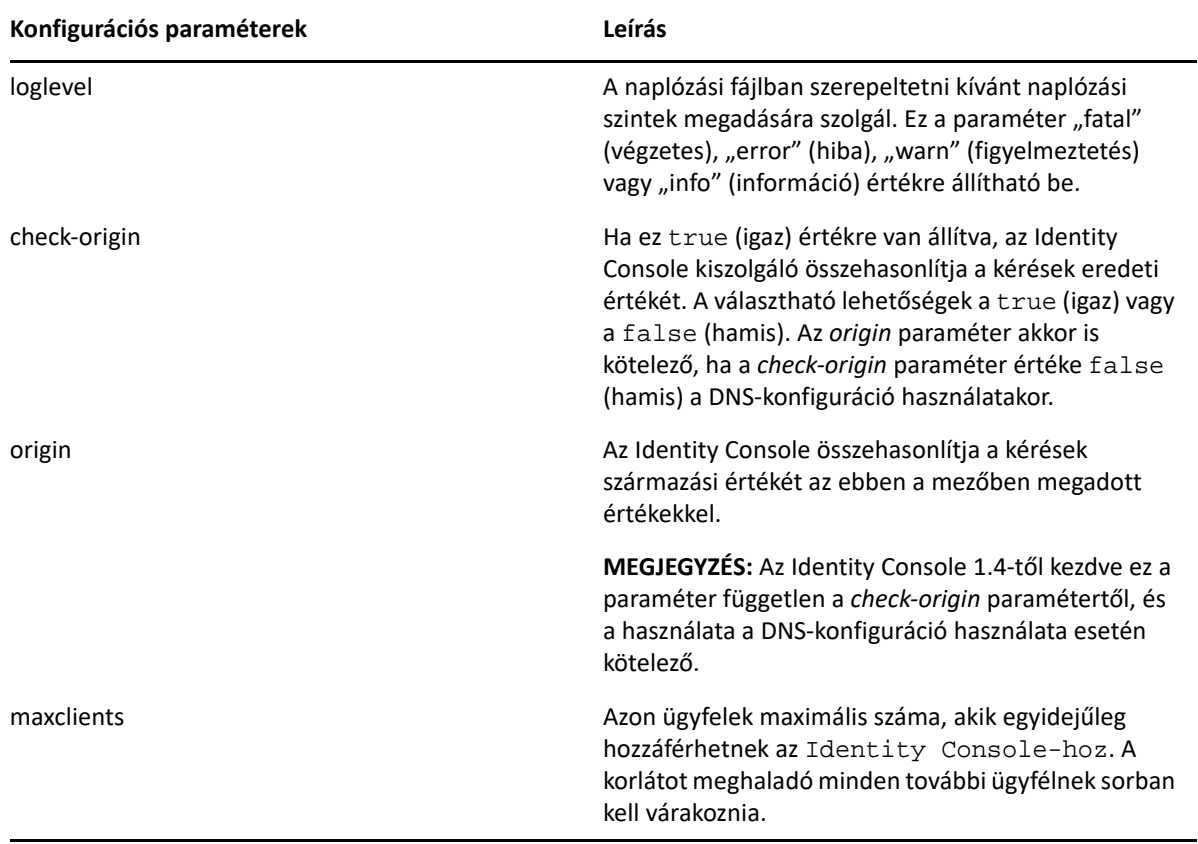

#### **MEGJEGYZÉS**

- Az ospmode konfigurációs paraméter csak akkor használandó, ha az OSP integrálását tervezi az Identity Console-lal.
- Ha az Identity Applications (Identity Apps) fürt módban van konfigurálva az Identity Manager beállításában, meg kell adnia a terheléselosztó-kiszolgáló DNS-nevét a konfigurációs fájl osptoken-endpoint, osp-authorize-url és osp-logout-url mezőjében. Amennyiben az OSP-kiszolgáló adatait megadja ezekben a mezőkben, az Identity Console-bejelentkezés sikertelen lesz.
- Ha az Identity Console ugyanazzal az OSP-példánnyal van konfigurálva, mint az Identity Apps és az Identity Reporting, az egyszeri bejelentkezés (hitelesítési szolgáltatás) akkor lép érvénybe, amikor bejelentkezik az Identity Console portáljára.
- Az Identity Console 1.4. verziójától kezdődően az OSP HTTPS URL-címét 2048 bites kulcsot tartalmazó tanúsítványokkal kell érvényesíteni.
- Ha szeretné korlátozni az Identity Console portáljához való hozzáférést a különböző tartományokról, állítsa a samesitecookie paramétert strict értékre. Ha szeretné engedélyezni az Identity Console portáljához való hozzáférést a különböző tartományokról, állítsa a samesitecookie paramétert lax értékre. Ha a paramétert nem adja meg a konfiguráció során, a rendszer a böngészőbeállításokat veszi figyelembe.

Ha elkészült a konfigurációs fájllal, folytassa a műveletet a konténer telepítésével. További információ: ["Az Identity Console telepítése Docker-konténerként", 22. oldal.](#page-19-3)

# <span id="page-13-0"></span>**Különálló telepítés (nem Docker) rendszerkövetelményei és előfeltételei**

- ["Rendszerkövetelmények", 16. oldal](#page-13-1)
- ["\(Választható\) Az OSP-konfiguráció előfeltételei", 17. oldal](#page-14-0)

### <span id="page-13-1"></span>**Rendszerkövetelmények**

Ez a szakasz ismerteti a különálló Identity Console telepítésének rendszerkövetelményeit és előfeltételeit.

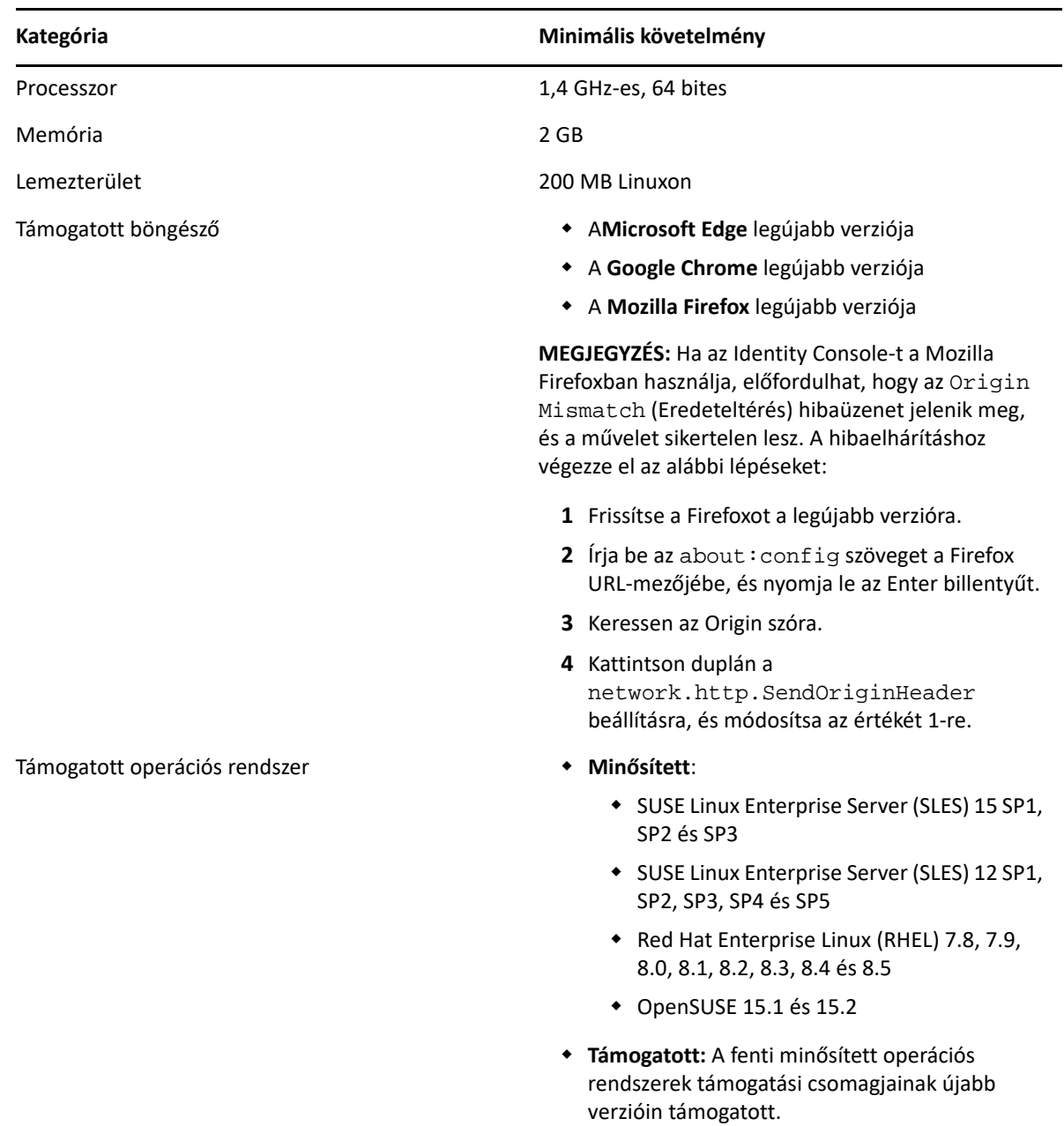

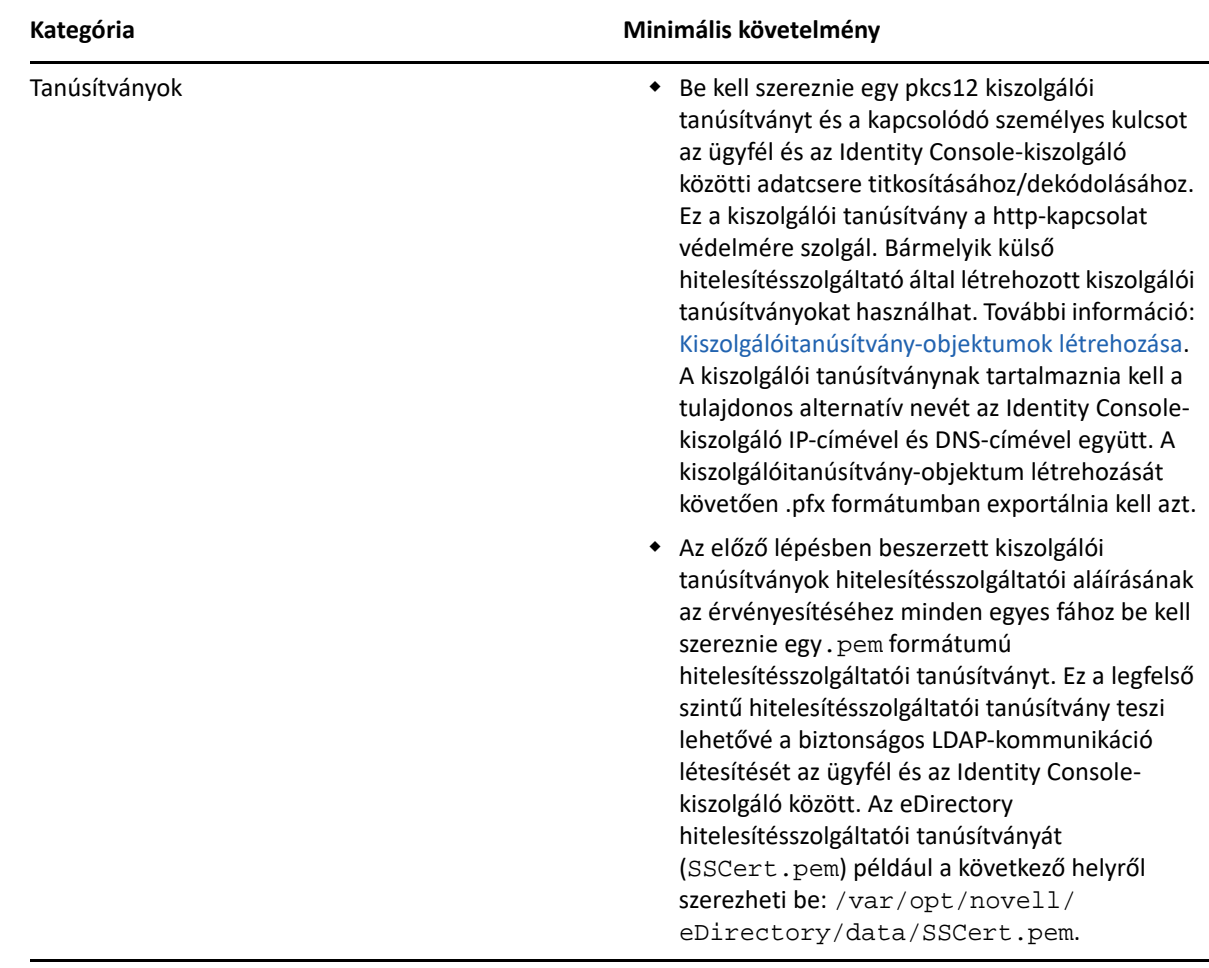

Amint elkészült, folytassa az Identity Console telepítésével. További információ: "Különálló Identity [Console telepítése", 26. oldal](#page-23-2).

## <span id="page-14-0"></span>**(Választható) Az OSP-konfiguráció előfeltételei**

A One SSO Provider (OSP) használata esetén engedélyezheti az egyszeri bejelentkezéses hitelesítést a felhasználók számára az Identity Console portáljához. Az Identity Console telepítése előtt telepítenie kell az OSP-t. Az OSP-nek az Identity Console számára történő konfigurálásához kövesse a képernyőn megjelenő utasításokat, és adja meg a konfigurációs paraméterek szükséges értékeit. További információ: ["Az OSP-konténer telepítése", 22. oldal](#page-19-2). Ha egy meglévő OSP-kiszolgálóhoz szeretné regisztrálni az Identity Console-t, az /opt/netiq/idm/apps/tomcat/conf/ mappában lévő ism-configuration.properties fájlhoz manuálisan hozzá kell adnia a következőt:

```
com.netiq.edirapi.clientID = identityconsole
com.netiq.edirapi.redirect.url = https://<Identity Console Server 
IP>:<Identity Console Listener Port>/eDirAPI/v1/<eDirectory Tree Name>/
authcoderedirect
com.netiq.edirapi.logout.url = https://<Identity Console Server 
IP>:<Identity Console Listener Port>/eDirAPI/v1/<eDirectory Tree Name>/
logoutredirect
com.netiq.edirapi.logout.return-param-name = logoutURL
com.netiq.edirapi.response-types = code,token
com.netiq.edirapi.clientPass._attr_obscurity = NONE
com.netiq.edirapi.clientPass = novell
```
#### **MEGJEGYZÉS**

- Ha először telepíti az OSP-t, adja meg az "y" értéket a Configure OSP with eDir API (Az OSP konfigurálása az eDir API-val) beállításban, és a képernyőn megjelenő utasításokat követve regisztrálja az Identity Console-t az OSP-vel.
- Az Identity Console konfigurálásakor ügyeljen arra, hogy az eDirectory-fa nevét kisbetűvel adja meg. Amennyiben a fa nevét nem kisbetűvel adja meg, a bejelentkezés az Identity Consolekiszolgálóra sikertelen lehet.
- Az OSP-vel csak egyetlen eDirectory-fához lehet csatlakozni, mivel az OSP nem támogatja több eDirectory-fa használatát.

### <span id="page-15-2"></span><span id="page-15-0"></span>**A munkaállomás rendszerkövetelményei és előfeltételei**

["Rendszerkövetelmények", 18. oldal](#page-15-1)

### <span id="page-15-1"></span>**Rendszerkövetelmények**

Ez a szakasz ismerteti a munkaállomásként futtatott Identity Console telepítésének rendszerkövetelményeit és előfeltételeit.

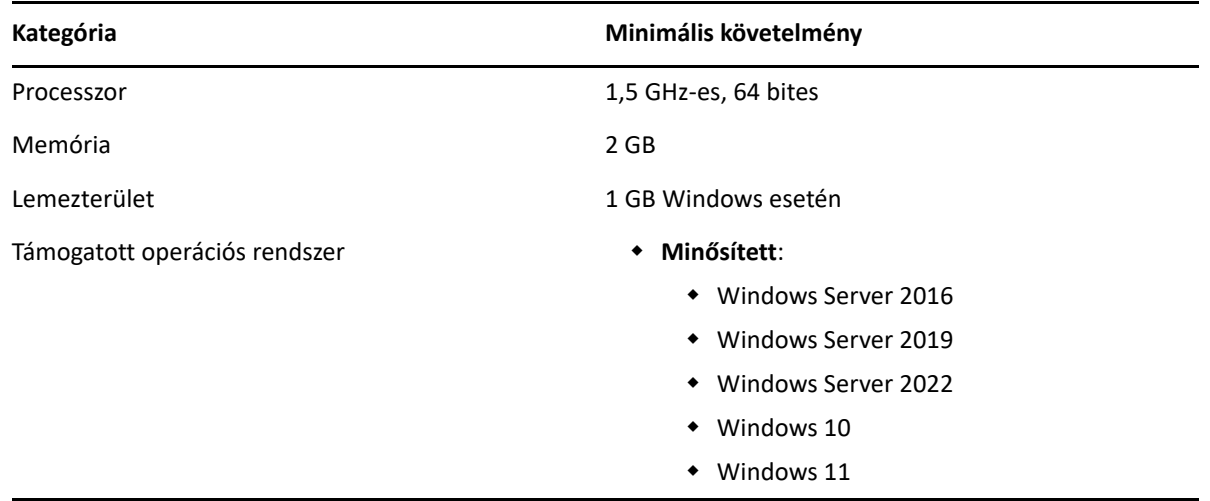

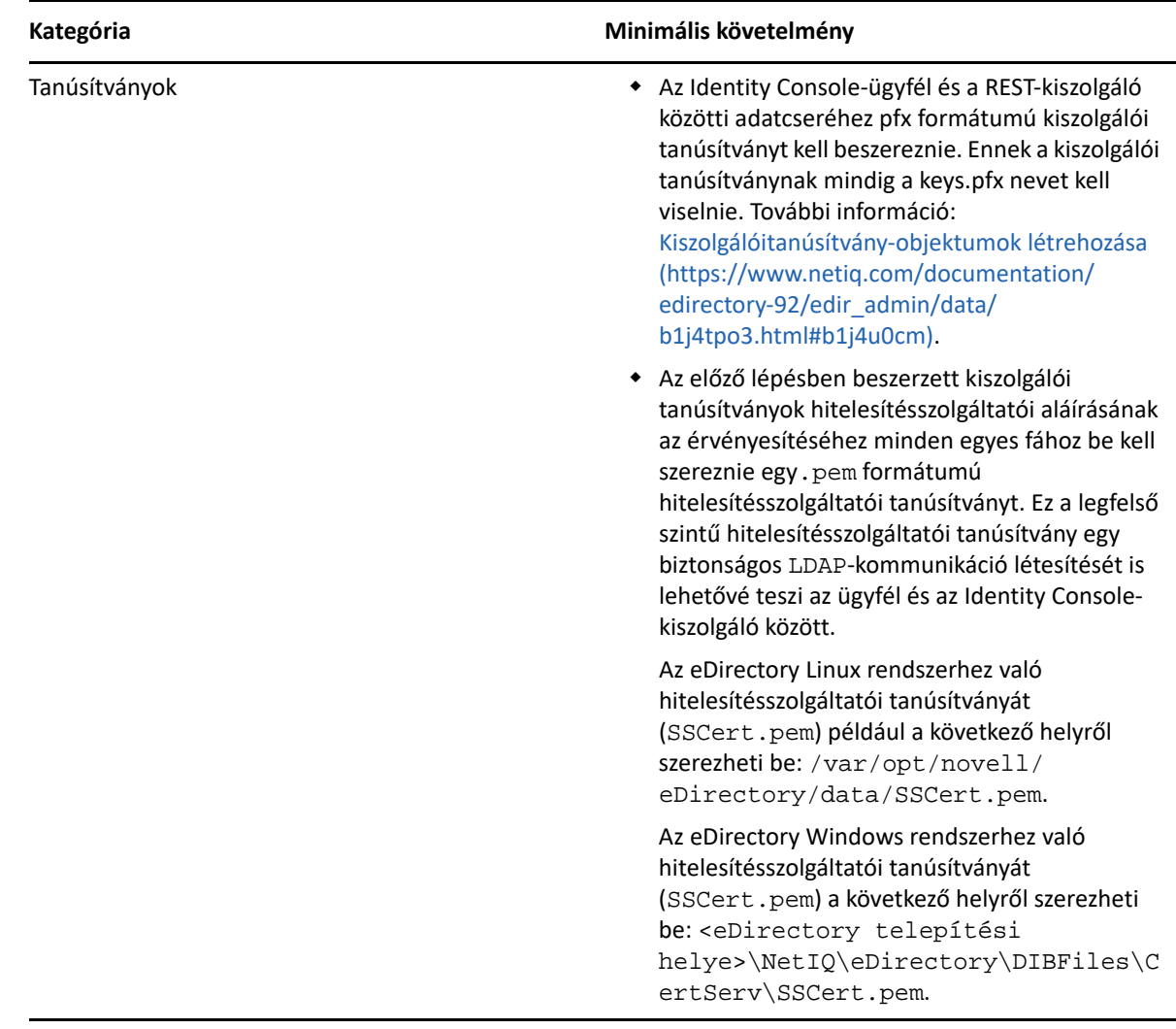

Amint elkészült, folytassa az Identity Console telepítésével. További információ: "Identity Console [Windows rendszeren munkaállomásként", 29. oldal](#page-26-1).

### <span id="page-16-0"></span>**RPM-aláírás ellenőrzése**

Az RPM-aláírás ellenőrzéséhez végezze el az alábbi lépéseket:

**1** Navigáljon abba a mappába, ahová a buildet kicsomagolta.

```
Például: <Identity Console kicsomagolt helye>/IdentityConsole_150_Linux/
license/MicroFocusGPGPackageSign.pub.
```
**2** A nyilvános kulcs importálásához futtassa a következő parancsot:

```
rpm --import MicroFocusGPGPackageSign.pub
```
**3** (Választható) Futtassa a következő parancsot az RPM-aláírás ellenőrzéséhez: rpm --checksig -v <RPM neve>

Például:

```
rpm --checksig -v identityconsole-1.5.0000.x86_64.rpm
```
identityconsole-1.5.0000.x86\_64.rpm: V4 RSA fejléc / SHA256 aláírás, OK, 786ec7c0 kulcsazonosító: OK SHA1 fejléc kivonata: OK SHA256 fejléc kivonata: OK SHA256 adattartalom kivonata: OK V4 RSA/SHA256 aláírás, 786ec7c0 kulcsazonosító: OK MD5 kivonat: OK

# <span id="page-18-0"></span><sup>2</sup>**Az Identity Console telepítése**

Ez a fejezet ismerteti az Identity Console telepítési folyamatát a biztonsági javaslatokkal együtt. A telepítésre való felkészülésként ellenőrizze, hogy teljesülnek-e a következő szakaszban felsorolt előfeltételek és rendszerkövetelmények: [1. Fejezet, "Az Identity Console telepítésének tervezése",](#page-8-0)  [11. oldal](#page-8-0).

- ["Biztonsági javaslatok", 21. oldal](#page-18-1)
- ["Az Identity Console telepítése Docker-konténerként", 22. oldal](#page-19-0)
- \* ["Különálló Identity Console telepítése", 26. oldal](#page-23-1)
- ["Identity Console Windows rendszeren munkaállomásként", 29. oldal](#page-26-0)
- ["Az Identity Console leállítása és újraindítása", 30. oldal](#page-27-1)
- ["Adatmegőrzés kezelése", 31. oldal](#page-28-1)
- \* ["Az Identity Console telepítése Azure Kubernetes-szolgáltatásokban", 32. oldal](#page-29-0)
- ["Kiszolgálói tanúsítvány módosítása", 38. oldal](#page-35-0)

# <span id="page-18-1"></span>**Biztonsági javaslatok**

- A Docker-konténerekhez alapértelmezés szerint nem tartoznak erőforrás-korlátozások. Ez minden konténernek hozzáférést ad az állomás kernelje által biztosított összes processzor- és memória-erőforráshoz. Az egy konténer által használható erőforrások mennyiségéhez korlátot beállítva biztosítania kell azt is, hogy egyetlen működő konténer se használjon több erőforrást, és más működő konténerek ne szenvedjenek hiányt.
	- A Docker futtatási parancsán a --memory jelzőt használva a Docker-konténernek biztosítania kell, hogy a konténer által használt memóriára szigorú korlát vonatkozzon.
	- A Docker futtatási parancsán a --cpuset-cpus jelzőt használva a Docker-konténernek biztosítania kell, hogy egy működő konténer által használt processzor memóriájára szigorú korlát vonatkozzon.
- A --pids-limit értékét 300-ra kell állítani a konténeren belül bármilyen adott időben létrehozott kernelszálak számának korlátozásához. Ez a szolgáltatásmegtagadási (DoS) támadások megakadályozására szolgál.
- A Docker futtatási parancsán a --restart jelzőt használva 5-ös értékre kell állítani a konténer hiba esetén érvényes újraindítási házirendjét.
- A konténert csak azt követően szabad használnia, miután az állapota **kifogástalan** értéket mutat a konténer megjelenése után. A konténer állapotának ellenőrzéséhez futtassa a következő parancsot:

docker ps *<container\_name/ID>*

 A Docker-konténer mindig nem gyökérszintű felhasználóként (nds) indul el. További biztonsági beállításként engedélyezze a felhasználói névtér újbóli hozzárendelését a démonon a jogosultságellenőrzési támadások megakadályozásához a konténeren belül. A felhasználói névtér újbóli hozzárendeléséről a [Isolate containers with a user namespace](https://docs.docker.com/engine/security/userns-remap/) (Konténerek elkülönítése felhasználói névtérrel) című fejezetben olvashat.

### <span id="page-19-3"></span><span id="page-19-0"></span>**Az Identity Console telepítése Docker-konténerként**

Ez a szakasz az alábbi eljárásokat tartalmazza:

- \* ["Az OSP-konténer telepítése", 22. oldal](#page-19-1)
- \* ["Az Identity Console telepítése Docker-konténerként", 24. oldal](#page-21-0)
- <span id="page-19-2"></span>["Több fa csatlakoztatása az Identity Console-ban \(Docker\)", 26. oldal](#page-23-0)

### <span id="page-19-1"></span>**Az OSP-konténer telepítése**

Az OSP-konténer telepítéséhez végezze el az alábbi lépéseket:

- **1** Jelentkezzen be a [Software License and Download](https://sld.microfocus.com/) (https://sld.microfocus.com/) (Szoftverlicenc és -letöltés) oldalon, majd navigáljon a Software Downloads (Szoftvertöltések) oldalra.
- **2** Válassza ki a következőt:
	- Termék: eDirectory
	- Termék neve: eDirectory per User Sub SW E-LTU
	- Verzió: 9.2
- **3** Töltse le a következő fájlt: IdentityConsole\_<verzió>\_Containers\_tar.zip.
- **4** Csomagolja ki a letöltött fájlt egy mappába.
- **5** Módosítsa az elosztott tulajdonságfájlt a követelménye szerint. Alább látható egy példa az elosztott tulajdonságfájlra:

```
# Silent file for osp with edirapi
## Static contents Do not edit - starts 
INSTALL_OSP=true
DOCKER_CONTAINER=y
EDIRAPI_PROMPT_NEEDED=y
UA PROMPT NEEDED=n
SSPR_PROMPT_NEEDED=n
RPT_PROMPT_NEEDED=n
CUSTOM_OSP_CERTIFICATE=y
## Static contents Do not edit - ends
# OSP Details
```

```
SSO_SERVER_HOST=osp.example.com
SSO_SERVER_SSL_PORT=8543
OSP_COMM_TOMCAT_KEYSTORE_FILE=/config/tomcat.ks
OSP_COMM_TOMCAT_KEYSTORE_PWD=novell
SSO_SERVICE_PWD=novell
OSP_KEYSTORE_PWD=novell
```

```
IDM_KEYSTORE_PWD=novell
OSP_CUSTOM_NAME="Identity Console"
USER_CONTAINER="o=novell"
ADMIN_CONTAINER="o=novell"
```
# IDConsole Details IDCONSOLE\_HOST=192.168.1.1 IDCONSOLE\_PORT=9000 EDIRAPI\_TREENAME=ed913

#If ENABLE\_CUSTOM\_CONTAINER\_CREATION is set to y #ie., when you have user and admin container different from o=data and they need to be created in eDir #then CUSTOM\_CONTAINER\_LDIF\_PATH should be entered as well ENABLE\_CUSTOM\_CONTAINER\_CREATION=n #ENABLE\_CUSTOM\_CONTAINER\_CREATION=y #CUSTOM\_CONTAINER\_LDIF\_PATH=/config/custom-osp.ldif

```
# eDir Details
ID_VAULT_HOST=192.168.1.1
ID_VAULT_LDAPS_PORT=636
ID_VAULT_ADMIN_LDAP="cn=admin,o=novell"
ID_VAULT_PASSWORD=novell
```
**MEGJEGYZÉS:** Az elosztott tulajdonságfájl (DOS-szövegfájl) használata során a helyhiány elkerülése érdekében a DOS-szövegfájlt a dos2unix eszközzel UNIX-formátumra kell konvertálni. Futtassa az alábbi parancsot a szöveges fájlban lévő DOS-sorvégződések Unix-sorvégződésekké történő átalakításához:

```
dos2unix filename
Például:
dos2unix samplefile
```
- **6** Hozzon létre egy kiszolgálótanúsítványt (cert.der) az iManager használatával, és importálja a kulcstárba (tomcat.ks). Másolja az elosztott tulajdonságfájlt és a kulcstárat (tomcat.ks) bármelyik könyvtárba. Például: /data. Az alábbi lépéseket elvégezve hozzon létre egy kiszolgálótanúsítványt, és importálja a kulcstárba:
	- **6a** Futtassa a következő parancsot egy kulcstár (tomcat.ks) létrehozásához. Hozzon létre kulcsot, és biztosítsa, hogy a gép közös neve vagy teljesen minősített állomásneve az IP-cím legyen.

```
keytool -genkey -alias osp -keyalg RSA -storetype pkcs12 -keystore /
opt/certs/tomcat.ks -validity 3650 -keysize 2048 -dname "CN=blr-
osp48-demo.labs.blr.novell.com" -keypass novell -storepass novell
```
**6b** Tanúsítvány-aláírási kérés létrehozásához futtassa a következő parancsot. Például: cert.csr.

```
keytool -certreq -v -alias osp -file /opt/certs/cert.csr -keypass 
novell -keystore /opt/certs/tomcat.ks -storepass novell
```
**6c** Továbbítsa ezt a cert.csr parancsot az iManagernek, és szerezze be az osp.der kiszolgálótanúsítványt. A kulcs típusánál válassza az Egyéni típust; a kulcshasználati beállítások, például az Adatok rejtjelezése, a Kulcs rejtjelezése és a Digitális aláírás, valamint a tanúsítványra vonatkozó Tulajdonos alternatív neve mező az OSP-kiszolgáló IPcímét vagy állomásnevét tartalmazzák. További információt a Kiszolgálótanúsítványobjektumok létrehozása című fejezetben talál.

**6d** Futtassa a következő parancsokat a hitelesítésszolgáltatói tanúsítvány (SSCert.der) és a kiszolgálótanúsítvány (cert.der) importálásához a tomcat.ks kulcstárba.

```
keytool -import -trustcacerts -alias root -keystore /opt/certs/
tomcat.ks -file /opt/certs/SSCert.der -storepass novell -noprompt
keytool -import -alias osp -keystore /opt/certs/tomcat.ks -file /
opt/certs/cert.der -storepass novell -noprompt
```
**7** Az OSP-rendszerkép betöltéséhez futtassa a következő parancsot:

docker load --input osp.tar.gz

**8** Telepítse a második konténert az alábbi paranccsal:

```
docker run -d --name OSP_Container --network=host -e 
SILENT_INSTALL_FILE=/config/silent.properties -v /data:/config 
osp:<version>
```
Például:

```
docker run -d --name OSP_Container --network=host -e 
SILENT_INSTALL_FILE=/config/silent.properties -v /data:/config 
osp:6.3.9
```
### <span id="page-21-0"></span>**Az Identity Console telepítése Docker-konténerként**

Ez a szakasz az Identity Console Docker-konténerként történő telepítésének eljárását ismerteti:

**MEGJEGYZÉS:** A jelen eljárásban említett konfigurációs paraméterek, mintaértékek és példák csak tájékoztatási célokra szolgálnak. Ügyeljen arra, hogy ne használja őket közvetlenül az éles környezetében.

- **1** Jelentkezzen be az SLD: [Software License and Download](https://sld.microfocus.com/) (https://sld.microfocus.com/) (Szoftverlicenc és -letöltés) oldalon, majd navigáljon a Software Downloads (Szoftvertöltések) oldalra.
- **2** Válassza ki a következőt:
	- Termék: eDirectory
	- Termék neve: eDirectory per User Sub SW E-LTU
	- $\blacktriangleright$  Verzió: 9.2
- **3** Töltse le a következő fájlt: IdentityConsole\_<verzió>\_Container.tar.zip.
- **4** A rendszerképet be kell töltenie a Docker rendszerleíró adatbázisába. Bontsa ki és töltse be az IdentityConsole\_<verziószám>\_Containers.tar.gz fájlt az alábbi parancsokkal:

tar -xvf IdentityConsole\_<version>\_Containers.tar.gz

docker load --input identityconsole.tar.gz

**5** Hozza létre az Identity Console Docker-konténert a következő paranccsal:

```
docker create --name <identityconsole-container-name> --env 
ACCEPT_EULA=Y --network=<network-type> --volume <volume-name>:/config/ 
identityconsole:<version>
```
#### Például:

```
docker create --name identityconsole-container --env ACCEPT_EULA=Y --
network=host --volume IDConsole-volume:/config/ 
identityconsole:1.5.0.0000.
```
#### **MEGJEGYZÉS**

- A Végfelhasználói licencszerződés (EULA) az ACCEPT\_EULA környezeti változó "Y" (I) értékre állításával fogadható el. A Végfelhasználói licencszerződést a képernyőn megjelenő utasításból is elfogadhatja a konténer indítása során az -it kapcsolót használva az interaktív mód Docker create (Docker létrehozása) parancsában.
- --volume a fenti paraméterben lévő parancs létrehoz egy kötetet a konfigurációs és a naplóadatok tárolásához. Ebben az esetben létrehoztunk egy IDConsole-volume nevű mintakötetet.
- **6** Másolja a kiszolgálói tanúsítványfájlt a helyi fájlrendszerből a konténerbe az /etc/opt/ novell/eDirAPI/cert/keys.pfx elérési úton az alábbi paranccsal. A kiszolgálói tanúsítvány létrehozásáról további információt talál a következő fejezetben: "Előfeltételek", 11. [oldal:](#page-8-4)

```
docker cp <absolute path of server certificate file> <identityconsole-
container-name>:/etc/opt/novell/eDirAPI/cert/keys.pfx
```
Például:

```
docker cp /home/user/keys.pfx identityconsole-container:/etc/opt/
novell/eDirAPI/cert/keys.pfx
```
Ha több eDirectory-fához csatlakozik, legalább egy keys.pfx kiszolgálói tanúsítványt be kell szereznie az összes csatlakoztatott fához.

**7** Másolja a hitelesítésszolgáltatói tanúsítványfájlt (.pem) a helyi fájlrendszerből a konténerbe az /etc/opt/novell/eDirAPI/cert/SSCert.pem elérési úton az alábbi paranccsal. A kiszolgálói tanúsítvány beszerzéséről további információt talál a következő fejezetben: ["Előfeltételek", 11. oldal](#page-8-4):

docker cp *<absolute path of CA certificate file> <identityconsolecontainer-name>*:/etc/opt/novell/eDirAPI/cert/SSCert.pem

Például:

docker cp /home/user/SSCert.pem identityconsole-container:/etc/opt/ novell/eDirAPI/cert/SSCert.pem

Ha a felhasználónak több eDirectory-fához kell csatlakoznia, lásd a következő fejezetet: "Több fa [csatlakoztatása az Identity Console-ban \(Docker\)", 26. oldal](#page-23-0)

**8** Módosítsa a konfigurációs fájlt az igényeinek megfelelően, majd másolja a konfigurációs fájlt (edirapi.conf) a helyi fájlrendszerből a konténerbe az /etc/opt/novell/eDirAPI/ conf/edirapi.conf elérési úton a következő parancs segítségével:

```
docker cp <absolute path of configuration file> <identityconsole-
container-name>:/etc/opt/novell/eDirAPI/conf/edirapi.conf
```
Például:

```
docker cp /home/user/edirapi.conf identityconsole-container:/etc/opt/
novell/eDirAPI/conf/edirapi.conf
```
**9** Indítsa el a Docker-konténert a következő paranccsal:

```
docker start <identityconsole-container-name>
```
Például:

docker start identityconsole-container

**MEGJEGYZÉS:** A következő naplófájlokat a /var/lib/docker/volumes/<kötet\_neve>/\_data/ eDirAPI/var/log könyvtárban találja:

- edirapi.log Az edirapi különböző eseményeinek a naplózására és hibakeresésre szolgál.
- edirapi audit.log Ez az edirapi ellenőrzési eseményeinek a naplózására szolgál. A naplók a CEF naplózási formátumot követik.
- container-startup.log Az Identity Console Docker-konténer telepítési naplóinak a rögzítésére szolgál.

### <span id="page-23-0"></span>**Több fa csatlakoztatása az Identity Console-ban (Docker)**

Az Identity Console lehetővé teszi a felhasználó számára, hogy az egyes fák egyedi hitelesítésszolgáltatói tanúsítványának a beszerzésével több fához is csatlakozzon.

Ha például három eDirectory-fához csatlakozik, akkor mindhárom hitelesítésszolgáltatói tanúsítványt be kell másolnia a Docker-konténerbe:

```
docker cp /home/user/SSCert1.pem identityconsole-container:/etc/opt/
novell/eDirAPI/cert/SSCert.pem
```
docker cp /home/user/SSCert2.pem identityconsole-container:/etc/opt/ novell/eDirAPI/cert/SSCert1.pem

docker cp /home/user/SSCert3.pem identityconsole-container:/etc/opt/ novell/eDirAPI/cert/SSCert2.pem

Az Identity Console újraindításához futtassa a következő parancsokat:

docker restart <identityconsole-container-name>

### <span id="page-23-2"></span><span id="page-23-1"></span>**Különálló Identity Console telepítése**

- \* ["Különálló Identity Console \(nem Docker\) telepítése", 27. oldal](#page-24-0)
- ["Több fa csatlakoztatása különálló Indentity Console-lal", 28. oldal](#page-25-0)

### <span id="page-24-0"></span>**Különálló Identity Console (nem Docker) telepítése**

Ez a szakasz ismerteti a különálló Identity Console telepítési eljárását:

- **1** Jelentkezzen be az SLD: [Software License and Download](https://sld.microfocus.com/) (https://sld.microfocus.com/) (Szoftverlicenc és -letöltés) oldalon, majd navigáljon a Software Downloads (Szoftvertöltések) oldalra.
- **2** Válassza ki a következőt:
	- Termék: eDirectory
	- Termék neve: eDirectory per User Sub SW E-LTU
	- Verzió: 9.2
- **3** Töltse le az Identity Console legújabb buildjét.
- **4** Csomagolja ki a letöltött fájlt egy mappába.
- **5** Nyisson meg egy kezelőfelületet, és keresse meg a mappát, ahová kibontotta az Identity Console-buildet.
- **6** Futtassa az alábbi parancsot, miközben gyökérszintű vagy a gyökérszinttel egyenértékű felhasználóként van bejelentkezve:

./identityconsole\_install

- **7** Olvassa el a bevezetést, majd kattintson az **ENTER** gombra.
- **8** Az "Y" (I) lehetőségre kattintva fogadja el a licencszerződést. Ezzel telepíti az összes szükséges RPM-et a rendszerén.
- **9** Adja meg az Identity Console-kiszolgáló állomásnevét (teljesen minősített tartománynevét)/IPcímét.
- **10** Adja meg az Identity Console által figyelt port számát. Alapértéke 9000.
- **11** Válasszon a következő két lehetőség közül: az OSP és az Identity Console integrálása vagy LDAPbejelentkezés használata az Identity Console-hoz.
- **12** Ha integrálni szeretné az OSP-t az Identity Console-lal:
	- 1. Adja meg az eDirectory/identitástár kiszolgálójának tartománynevét/IP-címét az LDAPSportszámmal együtt.

Például:

192.168.1.1:636

2. Adja meg az eDirectory/identitástár felhasználónevét.

Például:

cn=admin,ou=org\_unit,o=org

- 3. Adja meg az eDirectory/identitástár jelszavát.
- 4. A megerősítés érdekében adja meg ismét az eDirectory/identitástár jelszavát.
- 5. Adja meg az OSP-kiszolgáló tartománynevét/IP-címét az SSO-kiszolgáló SSL-portszámával együtt.
- 6. Adja meg az OSP-ügyfél azonosítóját.
- 7. Adja meg az OSP-ügyfél jelszavát.
- 8. Adja meg az eDirectory-/identitástárfa nevét.

**13** Adja meg a megbízható főtanúsítványok (SSCert.pem) elérési útját a mappával együtt. Például:

```
/home/Identity_Console/certs
```
**MEGJEGYZÉS:** A felhasználó nem hozhat létre alkönyvtárat a cert mappán belül.

**14** Adja meg a kiszolgálótanúsítvány (keys.pfx) elérési útját a fájlnévvel együtt. Például:

/home/Identity\_Console/keys.pfx

**15** Adja meg a kiszolgálói tanúsítvány jelszavát. A helyes jelszó megerősítéséhez adja meg újra a kiszolgálói tanúsítvány jelszavát. A telepítés megkezdődik.

**MEGJEGYZÉS:** A következő naplófájlokat a /var/opt/novell/eDirAPI/log könyvtárban találja:

- $\bullet$  edirapi.log Az edirapi különböző eseményeinek a naplózására és hibakeresésre szolgál.
- edirapi\_audit.log Ez az edirapi ellenőrzési eseményeinek a naplózására szolgál. A naplók a CEF naplózási formátumot követik.
- identityconsole install.log Az Identity Console telepítési naplóinak a rögzítésére szolgál.

Az Identity Console indítási/leállítási folyamatának naplói a /var/log/messages fájlban találhatók.

**MEGJEGYZÉS:** A NetIQ azt ajánlja, hogy az Identity Console és az eDirectory ugyanazon a gépen történő telepítésekor a gépen legalább egy eDirectory-példány legyen elérhető.

### <span id="page-25-0"></span>**Több fa csatlakoztatása különálló Indentity Console-lal**

Ha több eDirectory-fához csatlakozik, gondoskodnia kell a fák egyedi hitelesítésszolgáltatói tanúsítványának beszerzéséről.

Ha például három eDirectory-fához csatlakozik, akkor mindhárom hitelesítésszolgáltatói tanúsítványt be kell másolnia az etc/opt/novell/eDirAPI/cert/ mappába:

cp /home/user/SSCert.pem /etc/opt/novell/eDirAPI/cert/SSCert1.pem

```
cp /home/user/SSCert.pem /etc/opt/novell/eDirAPI/cert/SSCert2.pem
```

```
cp /home/user/SSCert.pem /etc/opt/novell/eDirAPI/cert/SSCert3.pem
```
Az Identity Console újraindításához futtassa a következő parancsok valamelyikét:

/usr/bin/identityconsole restart

vagy

systemctl restart netiq-identityconsole.service

# <span id="page-26-1"></span><span id="page-26-0"></span>**Identity Console Windows rendszeren munkaállomásként**

Az Identity Console Windows rendszeren munkaállomásként is indítható; ehhez az szükséges, hogy a REST-szolgáltatások fussanak a rendszeren. Ezért indításakor egy eDirAPI-folyamat fut le az edirapi.exe parancssoron. Az edirapi.exe termináljának bezárásakor az Identity Console nem használható.

A következő eljárás az Identity Console Windows rendszerben történő futtatását ismerteti.

- **1** Jelentkezzen be az SLD: [Software License and Download](https://sldlogin.microfocus.com/nidp/idff/sso?id=5&sid=0&option=credential&sid=0) (https://sldlogin.microfocus.com/nidp/ idff/sso?id=5&sid=0&option=credential&sid=0) (Szoftverlicenc és -letöltés) oldalon, majd navigáljon a Software Downloads (Szoftvertöltések) oldalra.
- **2** Válassza ki a következőt:
	- Termék: eDirectory
	- Termék neve: eDirectory per User Sub SW E-LTU
	- Verzió: 9.2
- **3** Töltse le az IdentityConsole\_<verzió>\_workstation\_win\_x86\_64.zip fájlt.
- **4** Csomagolja ki az IdentityConsole\_<verzió>\_workstation\_win\_x86\_64.zip fájlt egy mappába.
- **5** Navigáljon a kicsomagolt mappába:

IdentityConsole\_150\_workstation\_win\_x86\_64\eDirAPI\cert, majd másolja a megbízható legfelső szintű hitelesítésszolgáltatói SSCert.pem és a kiszolgálói tanúsítványt keys.pfx.

A tanúsítványok megszerzésével kapcsolatos információkért lásd a következő fejezetet: " $A$ [munkaállomás rendszerkövetelményei és előfeltételei", 18. oldal](#page-15-2)

Ha a felhasználónak több eDirectory-fához kell csatlakoznia, lásd a következő fejezetet: "Több fa [csatlakoztatása az Identity Console-ban \(munkaállomás\)", 30. oldal](#page-27-0)

**MEGJEGYZÉS:** A kiszolgálói tanúsítvány nevének mindig keys.pfx-nek kell lennie.

- **6** Navigáljon abba a mappába, ahová a buildet kicsomagolta, majd kattintson duplán a run.bat (Windows-kötegfájl) fájlra.
- **7** Adja meg a kiszolgálói tanúsítvány (keys.pfx) jelszavát a parancssorban.

Ekkor elindul az eDirAPI folyamatterminál (edirapi.exe), és megjelenik az Identity Console bejelentkezési oldala.

#### **MEGJEGYZÉS:**

- Ha az eDirAPI folyamatterminál (edirapi.exe) már fut, akkor futtassa az identityconsole.exe programot abból a mappából, ahová a buildet kicsomagolta.
- A felhasználók a következő naplófájlokat találják az \IdentityConsole\_150\_workstation\_win\_x86\_64\eDirAPI\log mappában

edirapi.log – Az edirapi különböző eseményeinek a naplózására és hibakeresésre szolgál. edirapi\_audit.log – Ez az edirapi ellenőrzési eseményeinek a naplózására szolgál. A naplók a CEF naplózási formátumot követik.

- Az OSP-alapú bejelentkezés nem támogatott munkaállomás üzemmódban.
- Az Identity Console-munkaállomás kizárólag a 9000-es portot figyeli. Ne módosítsa az edirapi\_win.conf fájlt.

### <span id="page-27-0"></span>**Több fa csatlakoztatása az Identity Console-ban (munkaállomás)**

Az Identity Console lehetővé teszi a felhasználó számára, hogy az egyes fák egyedi hitelesítésszolgáltatói tanúsítványának a beszerzésével több fához is csatlakozzon.

- **1** Zárja be az Identity Console-munkaállomást és az eDirAPI-terminált.
- **2** Másolja a hitelesítésszolgáltatói tanúsítványokat SSCert.pem a következő helyre: IdentityConsole\_150\_workstation\_win\_x86\_64\eDirAPI\cert.

Ha például három eDirectory-fához szeretne csatlakozni, a hitelesítésszolgáltatói tanúsítványokat SSCert1.pem, SSCert2.pem és SSCert3.pem néven másolja be.

- **3** Navigáljon abba a mappába, ahová a buildet kicsomagolta, majd kattintson duplán a run.bat (Windows-kötegfájl) fájlra.
- **4** Írja be a keys.pfx jelszót a terminál promptjába, és jelentkezzen be a kívánt eDirectory-fába.

## <span id="page-27-1"></span>**Az Identity Console leállítása és újraindítása**

- \* ["Az Identity Console leállítása és újraindítása Docker-konténerként", 30. oldal](#page-27-2)
- ["A különálló Identity Console leállítása és újraindítása", 30. oldal](#page-27-3)
- \* ["Az Identity Console-munkaállomás bezárása és újraindítása", 31. oldal](#page-28-0)

### <span id="page-27-2"></span>**Az Identity Console leállítása és újraindítása Dockerkonténerként**

Az Identity Console leállításához futtassa a következő parancsot: docker stop *<identityconsole-container-name>* Az Identity Console újraindításához futtassa a következő parancsot: docker restart *<identityconsole-container-name>* Az Identity Console indításához futtassa a következő parancsot: docker start *<identityconsole-container-name>*

### <span id="page-27-3"></span>**A különálló Identity Console leállítása és újraindítása**

Az Identity Console leállításához futtassa a következő parancsok valamelyikét:

/usr/bin/identityconsole stop

```
vagy
```
systemctl stop netiq-identityconsole.service

Az Identity Console újraindításához futtassa a következő parancsok valamelyikét:

/usr/bin/identityconsole restart

vagy

systemctl restart netiq-identityconsole.service

Az Identity Console elindításához futtassa a következő parancsok valamelyikét:

```
/usr/bin/identityconsole start
```
vagy

systemctl start netiq-identityconsole.service

### <span id="page-28-0"></span>**Az Identity Console-munkaállomás bezárása és újraindítása**

Az alkalmazás és a folyamat bezárásához kövesse a következő eljárást:

- **1** Zárja be az Identity Console asztali Windows-alkalmazást.
- **2** Állítsa le az eDirAPI folyamatot a eDirAPI folyamatterminál bezárásával.

Az Identity Console munkaállomás újraindításához navigáljon abba a mappába, ahová a buildet kicsomagolta, majd kattintson duplán a run.bat (Windows-kötegfájl) fájlra.

**MEGJEGYZÉS:** Ha az eDirAPI folyamatterminál már fut, akkor az Identity Console-munkaállomás újraindításához futtassa az identityconsole.exe fájlt a kicsomagolt mappából.

## <span id="page-28-1"></span>**Adatmegőrzés kezelése**

Az Identity Console-konténerekkel együtt kötetek is létrejönnek az adatmegőrzéshez. A köteteket használó régi konténer konfigurációs paramétereinek használatához végezze el az alábbi lépéseket:

**1** Állítsa le az aktuális Docker-konténert az alábbi paranccsal:

docker stop *identityconsole-container*

**2** Hozza létre a második konténert a Docker-kötetben (edirapi-volume-1) tárolt régi konténer alkalmazásadatai használatával:

```
docker create --name identityconsole-container-2 --network=host --
volume edirapi-volume-1:/config/ identityconsole:1.0.0
```
**3** Indítsa el a második konténert az alábbi paranccsal:

docker start *identityconsole-container-2*

**4** (Választható) Az első konténer most már eltávolítható az alábbi paranccsal:

docker rm *identityconsole-container*

### <span id="page-29-0"></span>**Az Identity Console telepítése Azure Kubernetesszolgáltatásokban**

Az Azure Kubernetes Service (AKS) egy felügyelt, fürtök telepítésére és kezelésére szolgáló Kubernetes-szolgáltatás. Ez a szakasz az alábbi eljárásokat tartalmazza:

### <span id="page-29-1"></span>**Identity Console telepítése AKS-fürtben**

Ez a szakasz a következő eljárásokat ismerteti az Identity Console AKS-fürtben történő telepítéséhez:

- ["Azure Container Registry \(ACR\) létrehozása", 32. oldal](#page-29-2)
- ["Kubernetes-fürt beállítása", 33. oldal](#page-30-0)
- \* ["Szabványos SKU-hoz tartozó nyilvános IP-cím létrehozása", 34. oldal](#page-31-0)
- ["Cloud Shell beállítása és csatlakozás a Kubernetes-fürthöz", 34. oldal](#page-31-1)
- \* ["Az alkalmazás telepítése", 34. oldal](#page-31-2)

### <span id="page-29-2"></span>**Azure Container Registry (ACR) létrehozása**

Az Azure Container Registry (ACR) egy Azure-alapú, privát tárolóregisztrációs adatbázis a Dockerkonténerek rendszerképei számára.

Azure Container Registryt (ACR-t) a Tárolóregisztrációs adatbázis létrehozása – Portál című témakör [Azure Container Registry \(ACR\) létrehozása az Azure Portal használatával](https://docs.microsoft.com/en-us/azure/container-registry/container-registry-get-started-portal) című részében található részletes leírást követve, illetve az alábbi lépéseket elvégezve hozhat létre:

- 1. Jelentkezzen be az [Azure Portalra.](https://portal.azure.com/)
- 2. Válassza az **Erőforrás létrehozása** > **Tárolók** > **Container Registry** lehetőséget.
- 3. Az **Alapok** lapon adja meg az **Erőforráscsoport** és a **Regisztrációs adatbázis neve** értékét. A tárolóregisztrációs adatbázis nevének egyedinek kell lennie az Azure-ban, és 5–50 közötti számú alfanumerikus karaktert kell tartalmaznia.

A többi beállítás esetén fogadja el az alapértelmezett értékeket.

- 4. Kattintson az **Áttekintés + létrehozás** gombra.
- 5. Kattintson a **Létrehozás** gombra.
- 6. Jelentkezzen be az Azure CLI-be, majd futtassa a következő parancsot az Azure Container Registrybe való bejelentkezéshez

az acr login --name registryname

Például:

az acr login --name < idconsole >

7. Kérje le az Azure Container Registry bejelentkezési kiszolgálóját a következő paranccsal:

```
az acr show --name registryname --query loginServer --output table
Például:
```
az acr show --name < idconsole > --query loginServer --output table

8. Címkézze fel az Identity Console helyi rendszerképét az ACR bejelentkezési kiszolgáló nevével (registryname.azureacr.io) a következő parancs segítségével:

```
docker tag idconsole-image <login server>/idconsole-image
Például:
```
docker tag identityconsole:<version> registryname.azurecr.io/ identityconsole:<version>

9. Küldje el a felcímkézett rendszerképet a tárolóregisztrációs adatbázisba.

```
docker push <login server>/idconsole: <version>
```
Például:

docker push registryname.azurecr.io/identityconsole:<version>

10. Kérje le a tárolóregisztrációs adatbázisban lévő rendszerképek listáját a következő paranccsal:

```
az acr show --name registryname --query loginServer --output table
```
### <span id="page-30-0"></span>**Kubernetes-fürt beállítása**

Hozzon létre egy Kubernetes szolgáltatási erőforrást az Azure Portal vagy a CLI segítségével.

Az egy csomóponttal rendelkező Kubernetes szolgáltatási erőforrás Azure-ban történő létrehozásának részletesebb lépéseit az [Azure rövid útmutatójának](https://docs.microsoft.com/en-us/azure/aks/kubernetes-walkthrough-portal) [AKS-fürt létrehozása](https://docs.microsoft.com/en-us/azure/aks/kubernetes-walkthrough-portal#create-an-aks-cluster) című részében találja.

#### **MEGJEGYZÉS:**

- Hálózatként az Azure CNI-t válassza ki.
- Válassza ki a meglévő virtuális hálózatot (ahol az eDirectory-kiszolgálót az alhálózatra telepítették).
- Válassza ki azt a meglévő tárolóregisztrációs adatbázist, ahol az Identity Console-rendszerkép található.

### <span id="page-31-0"></span>**Szabványos SKU-hoz tartozó nyilvános IP-cím létrehozása**

A Kubernetes-fürt erőforráscsoportja alatti Nyilvános IP-cím erőforrás az alkalmazás terheléskiegyenlítő IP-jeként működik.

A részletes lépéseket a Nyilvános IP-cím létrehozása – Portál című témakör [Nyilvános IP-cím](https://docs.microsoft.com/en-us/azure/virtual-network/ip-services/create-public-ip-portal?tabs=option-1-create-public-ip-standard)  [létrehozása az Azure Portal használatával](https://docs.microsoft.com/en-us/azure/virtual-network/ip-services/create-public-ip-portal?tabs=option-1-create-public-ip-standard) című részében találja.

### <span id="page-31-1"></span>**Cloud Shell beállítása és csatlakozás a Kubernetes-fürthöz**

Minden művelethez használja az Azure Portalon elérhető Cloud Shellt.

A Cloud Shell Azure Portalon történő beállításával kapcsolatos információkért olvassa el a [Bash –](https://docs.microsoft.com/en-us/azure/cloud-shell/quickstart)  [Rövid útmutató](https://docs.microsoft.com/en-us/azure/cloud-shell/quickstart) [A Cloud Shell elindítása](https://docs.microsoft.com/en-us/azure/cloud-shell/quickstart#start-cloud-shell) című szakaszát, illetve a Cloud Shell beállításához és a Kubernetes-fürthöz való csatlakozáshoz hajtsa végre az alábbi lépéseket:

1. Az Azure Portalon kattintson a  $\geq$  gombra a Cloud Shell megnyitásához.

**MEGJEGYZÉS:** A Kubernetes-fürtök kezeléséhez használja a kubectl nevű Kubernetes parancssori ügyfelet. Ha az Azure Cloud Shellt használja, a kubectl már telepítve van.

2. A következő parancs használatával állítsa be a kubectl ügyfelet a Kubernetes-fürthöz való csatlakozáshoz:

```
az aks get-credentials --resource-group "resource group name" --name 
"Kubernetes cluster name"
```
Például:

```
az aks get-credentials --resource-group myResourceGroup --name 
myAKSCluster
```
3. Ellenőrizze a fürtcsomópontok listáját a következő parancs segítségével:

kubectl get nodes

### <span id="page-31-2"></span>**Az alkalmazás telepítése**

Az Identity Console telepítéséhez használhatja az idc-services.yaml, az idcstatefulset.yaml, az idc-storageclass.yaml és az idc-pvc.yaml mintafájlokat.

A követelményeknek megfelelően saját yaml-fájlokat is létrehozhat.

1. Hozzon létre egy tárolásiosztály-erőforrást az alábbi paranccsal:

kubectl apply -f <location of the YAML file>

Például:

kubectl apply -f idc-storageclass.yaml

(Választható) Ha további információkra van szüksége arról, hogy hogyan hozhat létre állandó köteteket dinamikusan, illetve hogyan felügyelheti azokat Azure Files-megosztással, olvassa el az [Állandó kötet dinamikus létrehozása és használata a Azure Files segítségével Azure](https://docs.microsoft.com/en-us/azure/aks/azure-files-dynamic-pv)  [Kubernetes Service \(AKS\) környezetben](https://docs.microsoft.com/en-us/azure/aks/azure-files-dynamic-pv) című témakört.

Alább látható egy példa a tárolásiosztályerőforrás-fájlra:

```
kind: StorageClass
apiVersion: storage.k8s.io/v1
metadata:
   name: azurefilesc
provisioner: kubernetes.io/azure-file
mountOptions:
   - dir_mode=0777
  - file mode=0777
   - uid=0
  - qid=0
   - mfsymlinks
   - cache=strict
   - actimeo=30
parameters:
   skuName: Standard_LRS
   shareName: fileshare
~
```
A tárolásiosztály-erőforrások dinamikus tárolókiosztást tesznek lehetővé. Az Azurefájlmegosztás létrehozásának a meghatározására szolgál.

2. Tekintse meg a tárolási osztály részleteit az alábbi parancs használatával:

kubectl get sc

3. Hozzon létre egy PVC-erőforrást az idc-pvc.yaml fájl segítségével:

kubectl apply -f <location of the YAML file>

Például:

kubectl apply -f idc.pvc.yaml

Alább látható egy példa a PVC-erőforrásfájlra:

```
apiVersion: v1
kind: PersistentVolumeClaim
metadata:
  name: pvcforsc
spec:
   accessModes:
     - ReadWriteMany
   storageClassName: azurefilesc
   resources:
     requests:
       storage: 5Gi
```
A fájlmegosztást egy állandókötet-igénylési erőforrás hozza létre. Az állandókötet-igénylés (PVC) a tárolásiosztály-objektumot használja az Azure-fájlmegosztás dinamikus kiosztásához.

4. Töltse fel az edirapi.conf fájlt, a hitelesítésszolgáltatói tanúsítványt és a kiszolgálói tanúsítványt a Cloud Shellbe.

Kattintson a Fájlok feltöltése/letöltése gomb ikonjára **a Contago Chellen**, majd töltse fel az edirapi.conf, az SSCert.pem és a keys.pfx fájlt.

**MEGJEGYZÉS:** Az edirapi.conf tartalmaz egy "origin" paramétert. Itt kell megadnia azt az IP-címet, amellyel az Identity Console alkalmazást el kívánja érni. (használja a ["Szabványos SKU](#page-31-0)[hoz tartozó nyilvános IP-cím létrehozása", 34. oldal](#page-31-0) című szakaszban létrehozott IP-címet).

Az Identity Console telepítése kiszolgálói tanúsítványt (keys.pfx) igényel.

A kiszolgálói tanúsítvány létrehozása során ügyeljen arra, hogy érvényes DNS-nevet adjon meg a Tulajdonos alternatív neve mezőben.

Egy érvényes DNS-név létrehozásának lépései:

Egy tipikus, a StatefulSet használatával telepített pod DNS-neve a következő: {statefulsetname}- {ordinal}.{servicename}.{namespace}.svc.cluster.local

- Ha a StatefulSet neve az idconsole-statefulset.yaml fájlban idconsole-app, akkor statefulsetname = idconsole-app
- $\bullet$  Ha ez az 1. pod, akkor ordinal = 0
- Ha az idconsole -statefulset.yaml fájlban a serviceName paramétert értékeként az idconsole értéket állítja be, akkor serviceName = idconsole
- Ha ez az alapértelmezett névtér, akkor namespace=default

Kimenet: idconsole-app-0.idcosole.default.svc.cluster.local

5. Hozzon létre egy configmap erőforrást a Kubernetes-fürtben, amely a tanúsítványokkal együtt tárolja a konfigurációs fájlokat.

A parancs futtatása előtt győződjön meg arról, hogy a fájlok (edirapi.conf, SSCert.pem és keys.pfx) megtalálhatók-e a könyvtárban.

```
kubectl create configmap <confgimapName> --from-file= "path where the 
files are present"
```
Például:

kubectl create configmap config-data --from-file=/data

6. A configmap objektum részletei a kubectl describe parancs segítségével tekinthetők meg:

kubectl describe configmap <configmapName>

Például:

kubectl describe configmap confg-data

7. A konténer telepítéséhez hozza létre a StatefulSet erőforrást.

A konténer telepítéséhez futtassa az alábbi parancsot:

kubectl apply -f <location of the YAML file>

Például:

kubectl apply -f idc-statefulset.yaml

Alább látható egy példa a StatefulSet erőforrásfájlra:

```
apiVersion: apps/v1
kind: StatefulSet
metadata:
   name: idconsole-app
spec:
   serviceName: idconsole
   selector:
     matchLabels:
       app: idconsole
   replicas: 1
   template:
     metadata:
       labels:
         app: idconsole
     spec:
       containers:
       - name: idconsole-container
         image: registryname.azurecr.io/identityconsole:<version>
         env:
         - name: ACCEPT_EULA
           value: "Y"
         ports:
         - containerPort: 9000
         volumeMounts:
           - name: configfiles
             mountPath: /config/data
           - name: datapersistenceandlog
             mountPath: /config
             subPath: log
       volumes:
         - name: configfiles
           configMap:
             name: config-data
         - name: datapersistenceandlog
           persistentVolumeClaim:
              claimName: pvcforsc
```
8. A telepített pod állapotának ellenőrzéséhez futtassa a következő parancsot:

kubectl get pods -o wide

9. Hozzon létre LoadBalancer típusú szolgáltatás-erőforrást.

A yaml fájlban megadott szolgáltatás típusa loadBalancer.

Hozzon létre egy szolgáltatás-erőforrást az alábbi paranccsal:

kubectl apply -f <location of the YAML file>

Például:

kubectl apply -f ids-service.yaml

Alább látható egy példa a szolgáltatáserőforrás-fájlra:

```
apiVersion: v1
kind: Service
metadata:
   name: idconsole-service
   labels:
     run: idconsole-service
spec:
   type: LoadBalancer
   loadBalancerIP: xx.xx.xx.xx
   selector:
     app: idconsole
   ports:
    - port: 9000
      targetPort: 9000
      protocol: TCP
```
Az alábbi parancs segítségével ellenőrizze az EXTERNAL-IP címet (vagy a loadBalancerIP címet):

kubectl get svc -o wide

10. Indítsa el az URL-t az EXTERNAL-IP (vagy a loadBalancerIP cím) használatával.

Például:

https://<EXTERNAL-IP>:9000/identityconsole

### <span id="page-35-0"></span>**Kiszolgálói tanúsítvány módosítása**

Ez a szakasz a Docker-konténer és a különálló Identity Console kiszolgálói tanúsítványának a módosításával kapcsolatos információkat tartalmaz.

- \* ["Docker-konténerben lévő kiszolgálói tanúsítvány módosítása", 38. oldal](#page-35-1)
- ["Kiszolgálói tanúsítvány módosítása a különálló Identity Console-ban", 39. oldal](#page-36-0)

### <span id="page-35-1"></span>**Docker-konténerben lévő kiszolgálói tanúsítvány módosítása**

Egy Docker-konténerben lévő kiszolgálói tanúsítvány módosításához végezze el a következő lépéseket:

**1** Futtassa a következő parancsot, és másolja az új kiszolgálói tanúsítványt bárhová a konténerben.

Például:

docker cp /path/to/new-keys.pfx <container\_id/name>:/tmp/new-keys.pfx

**2** Jelentkezzen be a konténerbe a következő paranccsal:

docker exec -it <container\_name> bash

**3** Futtassa az NLPCERT-t a kulcsok pszeudofelhasználóként történő tárolásához:

```
LD_LIBRARY_PATH=/opt/novell/lib64/:/opt/novell/eDirectory/lib64/:/opt/
netiq/common/openssl/lib64/ /opt/novell/eDirAPI/sbin/nlpcert -i /tmp/
new-keys.pfx -o /etc/opt/novell/eDirAPI/conf/ssl/private/cert.pem
```
**4** Lépjen ki a konténer konzoljából a következő paranccsal:

exit

**5** A következő megadásával indítsa újra a konténert:

```
docker restart <container name>
```
### <span id="page-36-0"></span>**Kiszolgálói tanúsítvány módosítása a különálló Identity Consoleban**

Az alábbi lépésekkel módosíthatja a kiszolgálói tanúsítványt a különálló konténerben:

**1** A kulcsok tárolásához futtassa az NLPCERT-t:

```
su - nds -c "LD_LIBRARY_PATH=/opt/novell/lib64/:/opt/novell/eDirectory/
lib64/:/opt/netiq/common/openssl/lib64/ /opt/novell/eDirAPI/sbin/
nlpcert -i /Expiredcert/noexpire/new-keys.pfx -o /etc/opt/novell/
eDirAPI/conf/ssl/private/cert.pem"
```
**2** Indítsa újra az Identity Console-t:

```
systemctl restart netiq-identityconsole.service
```
3

# <span id="page-37-0"></span><sup>3</sup>**Az Identity Console frissítése**

Ez a fejezet ismerteti az Identity Console legújabb verzióra történő frissítésének folyamatát. A frissítésre való felkészülésként ellenőrizze, hogy teljesülnek-e a következő fejezetben felsorolt előfeltételek és rendszerkövetelmények: [1. Fejezet, "Az Identity Console telepítésének tervezése",](#page-8-0)  [11. oldal](#page-8-0).

Ez a szakasz az alábbi eljárásokat tartalmazza:

- \* ["Az Identity Console frissítése Docker-konténerként", 41. oldal](#page-37-1)
- ["Különálló Indentity Console frissítése \(nem Docker\)", 43. oldal](#page-39-0)
- \* ["Az OSP-konténer frissítése", 44. oldal](#page-40-0)

### <span id="page-37-1"></span>**Az Identity Console frissítése Docker-konténerként**

Amikor rendelkezésre áll az Identity Console-rendszerkép új verziója, a rendszergazda egy frissítési eljárást végrehajtva telepítheti az Identity Console legújabb verzióját tartalmazó konténert. A frissítések előtt az alkalmazással kapcsolatos összes szükséges adatot tárolja véglegesen a Dockerkötetekben. Az Identity Console Docker-konténer használatával történő frissítéséhez végezze el az alábbi lépéseket:

- **1** Töltse le és töltse be a Docker-rendszerkép legújabb verzióját a [Software License and Download](https://sld.microfocus.com/)  (https://sld.microfocus.com/) (Szoftverlicenc és -letöltés) oldalon, majd végezze el az Identity Console legújabb verziójának telepítését a következő szakaszban ismertetett módon: "Az [Identity Console telepítése", 21. oldal](#page-18-0).
- **2** Amint betöltődött a legújabb docker-rendszerkép, állítsa le az aktuális docker-konténert az alábbi paranccsal:

docker stop *identityconsole-container*

- **3** (Választható) Készítse el a megosztott kötet biztonsági másolatát.
- **4** A következő parancsot futtatva törölje a meglévő Identity Console-konténert:

docker rm *<container name>*

Például:

docker rm identityconsole-container

**5** (Választható) A következő parancsot futtatva törölje az elavult Identity Console Dockerrendszerképet:

docker rmi *identityconsole*

**6** Hozza létre az Identity Console Docker-konténert a következő paranccsal:

```
docker create --name <identityconsole-container-name> --env 
ACCEPT_EULA=Y --network=<network-type> --volume <volume-name>:/config/ 
identityconsole:<version>
```
Például:

```
docker create --name identityconsole-container --env ACCEPT_EULA=Y --
network=host --volume IDConsole-volume:/config/ 
identityconsole:1.5.0.0000
```
#### **MEGJEGYZÉS**

- A Végfelhasználói licencszerződés (EULA) az ACCEPT\_EULA környezeti változó "Y" (I) értékre állításával fogadható el. A Végfelhasználói licencszerződést a képernyőn megjelenő utasításból is elfogadhatja a konténer indítása során az -it kapcsolót használva az interaktív mód Docker create (Docker létrehozása) parancsában.
- --volume a fenti paraméterben lévő parancs létrehoz egy kötetet a konfigurációs és a naplóadatok tárolásához. Ebben az esetben létrehoztunk egy IDConsole-volume nevű mintakötetet.
- **7** Másolja a kiszolgálói tanúsítványfájlt a helyi fájlrendszerből az újonnan létrehozott konténerbe az /etc/opt/novell/eDirAPI/cert/keys.pfx elérési úton az alábbi paranccsal:

```
docker cp <absolute path of server certificate file> identityconsole-
container:/etc/opt/novell/eDirAPI/cert/keys.pfx
```
Például:

docker cp /home/user/keys.pfx identityconsole-container:/etc/opt/ novell/eDirAPI/cert/keys.pfx

Ha több eDirectory-fához csatlakozik, legalább egy keys.pfx kiszolgálói tanúsítványt kell bemásolnia minden egyes csatlakoztatott fához.

**8** Másolja a hitelesítésszolgáltatói tanúsítványfájlt (.pem) a helyi fájlrendszerből az újonnan létrehozott konténerbe az /etc/opt/novell/eDirAPI/cert/SSCert.pem elérési úton az alábbi paranccsal:

docker cp *<absolute path of CA certificate file>* identityconsolecontainer:/etc/opt/novell/eDirAPI/cert/SScert.pem

Például:

docker cp /home/user/SSCert.pem identityconsole-container:/etc/opt/ novell/eDirAPI/cert/SSCert.pem

Ha több eDirectory-fához csatlakozik, minden egyes fa esetén gondoskodnia kell az egyedi hitelesítésszolgáltatói tanúsítvány beszerzéséről. Ha például három eDirectory-fához csatlakozik, akkor mindhárom hitelesítésszolgáltatói tanúsítványt be kell másolnia a Dockerkonténerbe:

```
docker cp /home/user/SSCert.pem identityconsole-container:/etc/opt/
novell/eDirAPI/cert/SSCert.pem
docker cp /home/user/SSCert1.pem identityconsole-container:/etc/opt/
novell/eDirAPI/cert/SSCert1.pem
docker cp /home/user/SSCert2.pem identityconsole-container:/etc/opt/
novell/eDirAPI/cert/SSCert2.pem
```
**MEGJEGYZÉS:** Az Identity Console 1.4-től kezdve a konfigurációs fájl (edirapi.conf) nem tartalmazza explicit módon az "*ldapuser*", az "*ldappassword*" és az "*ldapserver*" paramétert. A "*bcert*" paraméterértéknek tartalmaznia kell a megbízható főtanúsítványok könyvtárának

elérési útját. Például: bcert = "/etc/opt/novell/eDirAPI/cert/". Az "origin" paraméter pedig független a "check-origin" paramétertől, a használata pedig a DNS-konfiguráció használata esetén kötelező.

**9** Másolja a konfigurációs fájlt (edirapi.conf) a helyi fájlrendszerből az újonnan létrehozott konténerbe az /etc/opt/novell/eDirAPI/conf/edirapi.conf elérési úton az alábbi paranccsal:

docker cp *<absolute path of configuration file>* identityconsolecontainer:/etc/opt/novell/eDirAPI/conf/edirapi.conf

Például:

```
docker cp /home/user/edirapi.conf identityconsole-container:/etc/opt/
novell/eDirAPI/conf/edirapi.conf
```
**10** Indítsa el a második konténert az alábbi paranccsal:

docker start *identityconsole-container*

**11** A futó konténer állapotának ellenőrzéséhez futtassa a következő parancsot:

docker ps -a

### <span id="page-39-0"></span>**Különálló Indentity Console frissítése (nem Docker)**

Ez a szakasz ismerteti a különálló Identity Console frissítési eljárását:

- **1** Töltse le az IdentityConsole\_<verzió>\_Containers.tar.gz fájlt a [Software License](https://sld.microfocus.com/)  [and Download](https://sld.microfocus.com/) (https://sld.microfocus.com/) (Szoftverlicenc és -letöltés) oldalról.
- **2** Jelentkezzen be az SLD oldalon, navigáljon a szoftverletöltési SLD oldalra, majd kattintson a **Letöltés** gombra.
- **3** Navigáljon a Termék: **eDirectory** > Termék neve: **eDirectory per User Sub SW E-LTU** > Verzió: **9.2** elemeket kiválasztva.
- **4** Töltse le az Identity Console legújabb buildjét.
- **5** A következő parancsot használva csomagolja ki a letöltött fájlt:

```
tar -zxvf IdentityConsole_<version>_Linux.tar.gz
```
- **6** Navigáljon abba a mappába, ahova az Identity Console buildjét kicsomagolta.
- **7** Másolja annak azoknak az eDirectory-fáknak az összes megbízható főtanúsítványát egy mappába, amelyekhez kapcsolódni szeretve. A megbízható főtanúsítvány mappába másolásához futtassa a következő parancsot:

```
cp /var/opt/novell/eDirectory/data/SSCert.pem <folder path>
```
Például:

```
cp /var/opt/novell/eDirectory/data/SSCert.pem /home/Identity_Console/
certs
```
**8** Futtassa a következő parancsot:

```
./identityconsole_install
```
- **9** Adja meg a **4. lépésben** használt megbízható főtanúsítványok mappájának elérési útját.
- **10** Az Identity Console sikeresen frissül.

### <span id="page-40-0"></span>**Az OSP-konténer frissítése**

Az OSP-konténer frissítéséhez hajtsa végre a következő lépéseket:

**1** Töltse le és töltse be az OSP-rendszerkép legújabb verzióját a [Software License and Download](https://sld.microfocus.com/)  (https://sld.microfocus.com/) (Szoftverlicenc és -letöltés) oldalról.

Például:

```
docker load --input osp.tar.gz
```
**2** Amint betöltődött a legújabb OSP-rendszerkép, állítsa le az aktuális OSP-konténert az alábbi paranccsal:

docker stop *<OSP container name>*

- **3** (Választható) Készítse el a megosztott kötet biztonsági másolatát.
- **4** A következő parancsot futtatva törölje a meglévő OSP-konténert:

```
docker rm <OSP container name>
Például:
docker rm OSP_Container
```
- **5** Lépjen a kulcstárat (tomcat.ks) és az elosztott tulajdonságfájlt tartalmazó könyvtárba, törölje a meglévő kulcstárat (tomcat.ks), és tartsa meg a meglévő OSP mappát. Generáljon egy új kulcstárolót (tomcat.ks) 2048-as kulcsmérettel. További információt az [Identity Console –](https://wwwtest.netiq.com/documentation/identity-console/identity_console-install/data/bookinfo.html)  [Telepítési útmutató](https://wwwtest.netiq.com/documentation/identity-console/identity_console-install/data/bookinfo.html) [Az OSP-konténer telepítése](https://wwwtest.netiq.com/documentation/identity-console/identity_console-install/data/t4fhkjau01cu.html#t4fhkjnqluv0) című fejezetében talál a **4. lépés** leírásában.
- **6** Telepítse a második konténert az alábbi paranccsal:

```
docker run -d --name OSP_Container --network=host -e 
SILENT_INSTALL_FILE=/config/silent.properties -v /data:/config 
osp:<version>
```
Például:

```
docker run -d --name OSP_Container --network=host -e 
SILENT_INSTALL_FILE=/config/silent.properties -v /data:/config 
osp:6.5.3
```
# <span id="page-41-0"></span>4 <sup>4</sup>**Az Identity Console eltávolítása**

Ez a fejezet az Identity Console eltávolításának folyamatát ismerteti:

- ["Eltávolítási eljárás Docker-környezethez", 45. oldal](#page-41-1)
- ◆ ["A különálló Identity Console \(nem Docker\) eltávolítási eljárása", 45. oldal](#page-41-2)

## <span id="page-41-1"></span>**Eltávolítási eljárás Docker-környezethez**

Az Identity Console Docker-konténer eltávolításához végezze el az alábbi lépéseket:

**1** Állítsa le az Identity Console konténert:

docker stop *<container-name>*

**2** Az Identity Console Docker-konténer eltávolításához futtassa a következő parancsot:

docker rm -f *<container\_name>*

**3** A Docker-rendszerkép eltávolításához futtassa a következő parancsot:

docker rmi -f *<docker\_image\_id>*

**4** Távolítsa el a Docker-kötetet:

docker volume rm *<docker-volume>*

**MEGJEGYZÉS:** Ha eltávolítja a kötetet, az adatokat is eltávolítja a kiszolgálóról.

## <span id="page-41-2"></span>**A különálló Identity Console (nem Docker) eltávolítási eljárása**

A különálló Identity Console eltávolításához végezze el az alábbi lépéseket:

- **1** Keresse meg az /usr/bin könyvtárat azon a gépen, amelyen az Identity Console telepítve van.
- **2** Futtassa a következő parancsot:

./identityconsoleUninstall

**3** A rendszer sikeresen eltávolítja az Identity Console-t.

**MEGJEGYZÉS:** Ha az eDirectory vagy más NetIQ termék telepítve van a gépre, a felhasználónak manuálisan kell eltávolítania a *nici* és *openssl* szolgáltatásokat.